**CSMAR Solution 用户手册**

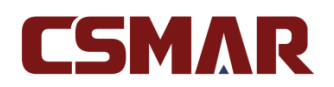

深圳希施玛数据科技有限公司

版权所有 侵权必究

# **1. 引言**

## **1.1. 编写目的**

为使用 Csmar Solution 的用户提供操作指引。

## **1.2. 背景**

CSMAR Solution 是深圳希施玛数据科技有限公司开发的 CSMAR 数据库网页版查询 工具,您可以通过登录个人注册账号或者学校机构账号查询下载已有权限的 CSMAR 数据, 同时,您还能直接通过微信支付或者支付宝支付在线购买 CSMAR 数据,方便快捷。

## **1.3. 定义**

无

## **1.4. 参考资料**

《CSMAR Solution V4.1 用户手册》、《CSMAR Solution V4.2 用户手册》、《CSMAR Solution V4.3 用户手册》、《CSMAR Solution V4.4 用户手册》

# **2. 用途**

## **2.1. 功能特点**

**1、数据查询**

直接对 CSMAR 数据进行查询下载, 操作方便简单。同时, 提供数据下载到邮箱功能 及方案保存功能,方便您下次调用。

#### **2、数据超市**

提供 CSMAR 系列数据库自主便捷选购服务,可以对数据库资源进行自由组合下单购 买,购买流程简单易操作。在线支付成功后,可立即进行已购买数据表的数据查询下载操作。

### **2.2. 性能特点**

无

## **3. 运行环境**

### **3.1. 硬件环境**

本系统为 B/S 架构。对用户的硬件环境没有特殊要求。用户只需将所使用电脑连接到 网络,正常打开网页,即可使用本系统。

## **3.2. 软件环境**

页面推荐分辨率:1280\*960 以上

浏览器: Chrome(谷歌)浏览器、搜狗高速浏览器、IE11、火狐浏览器、Safari 浏览器、 Edge 浏览器,推荐使用 Chrome(谷歌)浏览器。

**CSMAR** CSMAR Solution 用户手册

# **4. 使用过程**

## **4.1. 安装与初始化**

登录网址:**[cn.gtadata.com](http://www.gtarsc.com/)**

### **4.2. 使用说明**

### **4.2.1 登录及注册**

⚫ **已经拥有账号——登录**

输入网址,进入 CSMAR Solution 首页,点击导航栏右侧【登录】,在登录弹框中输入

账号、密码登录,验证通过即可进入。

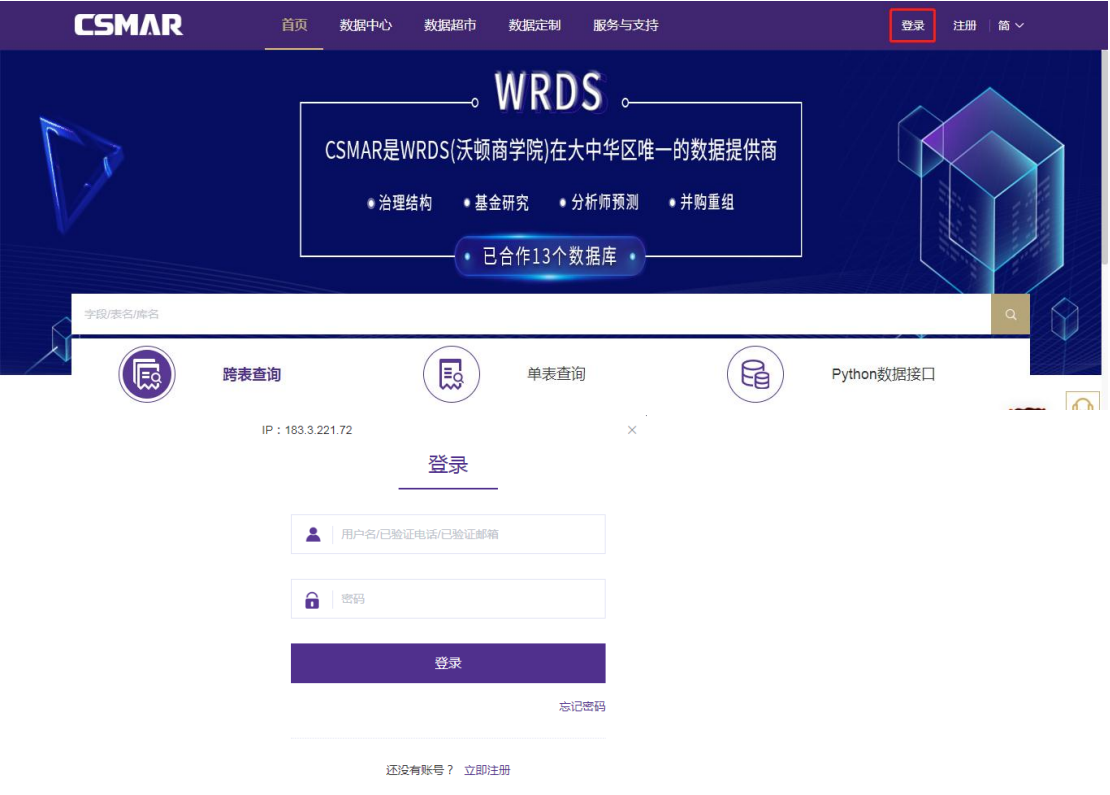

登录账号分学校机构账号和个人注册账号,其中:

**个人注册账号:**使用注册时的电话、邮箱或用户名均可登录;

**学校机构账号:**允许多人同时在线,最大同时在线人数一般为 50-200 人,具体根据学校购 买情况而定。同时,学校机构账号需要验证 IP 范围段,IP 范围内才能正常登录使用,支持 使用 IP 自动登录。

⚫ **没有账号——注册**

您可以通过注册成为网站成员,点击首页导航栏右侧【注册】,注册可选择 Edu 邮箱注 册或者手机号注册(手机号注册需要上传证件),在注册页面填写相关信息即可。注册成功 后该个人注册账号即可拥有所在单位的 CSMAR 数据权限, 但是数据权限仅在所在单位提 供的 IP 范围内使用。注意, "所在单位名称" 必须如实填写, 后续如需更改需提供相应的证 明材料至我司客服同事。

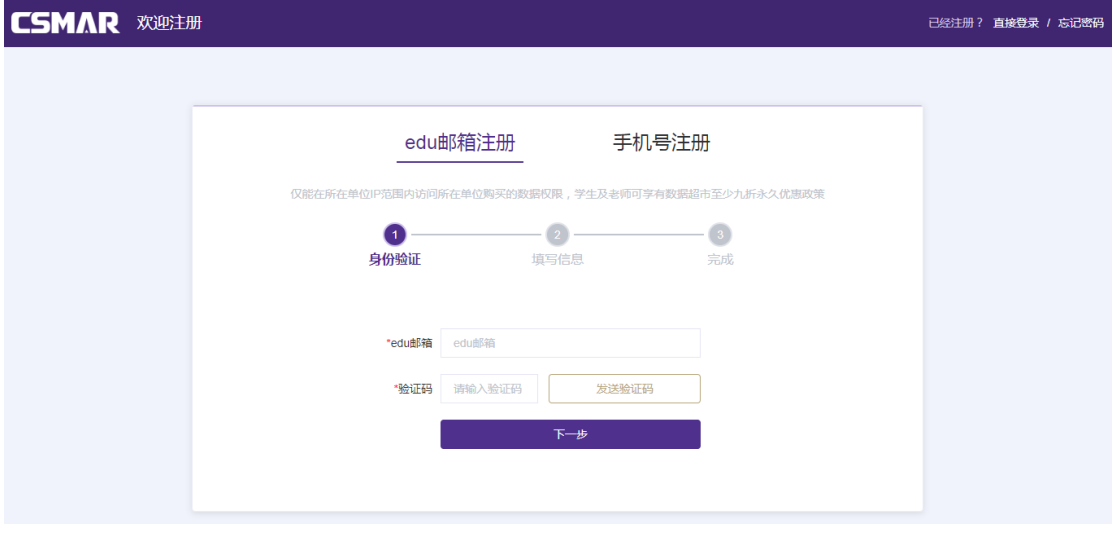

#### ⚫ **个人注册账号密码丢失——忘记密码**

您可以通过"忘记密码"功能找回您丢失的密码。具体操作为:点击登录弹框【忘记密 码】或者注册页面的【忘记密码】,在重置密码页面选择重置密码方式,Edu 邮箱或者手机, 号,身份验证完成后,输入新密码,系统验证通过即可重新登录。

登录 / 注册

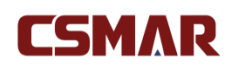

**CSMAR** 重置密码

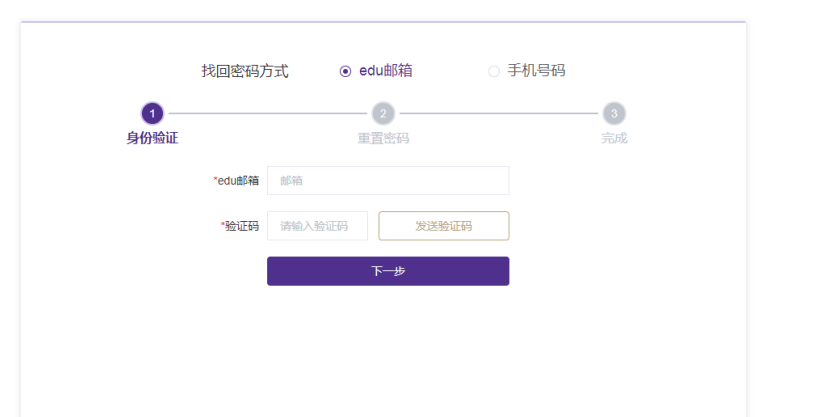

### **4.2.2 首页**

登录成功,进入网站首页,首页主要包括 CSMAR 最新滚动资讯、功能模块介绍、产 品动态、和现有客户 4 个模块, 其中: 功能模块包括 Python 数据接口、跨表查询、单表查 询三个模块的功能介绍和快捷入口。

### **4.2.3 数据中心\_单表查询**

数据中心单表查询模块提供 CSMAR 系列数据的查询下载服务,您可以进行字段搜索、 数据下载、保存方案等操作;在此模块中,CSMAR 数据库结合实证研究专题,按研究方向 进行数据分类,满足不同研究者的需求。CSMAR 数据库目前包含 **18 个系列**和 **140+个子 数据库**,同时我们的数据库也在不断更新。其中 18 个系列分别为:

因子研究系列/绿色经济系列/人物特征系列/银行研究系列/股票市场系列/公司研究系列/ 基金市场系列/债券市场系列/衍生市场系列/经济研究系列/行业研究系列/货币市场系列/ 海外研究系列/板块研究系列/市场资讯系列/专题研究系列/科技金融系列/商品市场研究系 列。

#### **1. 关键字搜索(支持模糊搜索)**

在搜索框中输入关键字,搜索框下显示包含关键字的十个相关字段、数据表、数据库信 息,点击搜索,包含此关键字的字段/表/数据库结果将查找出来。 比如输入"股票",点击" 股票价格"进行搜索,在弹出来的对话框中显示搜索的结果。如图所示:

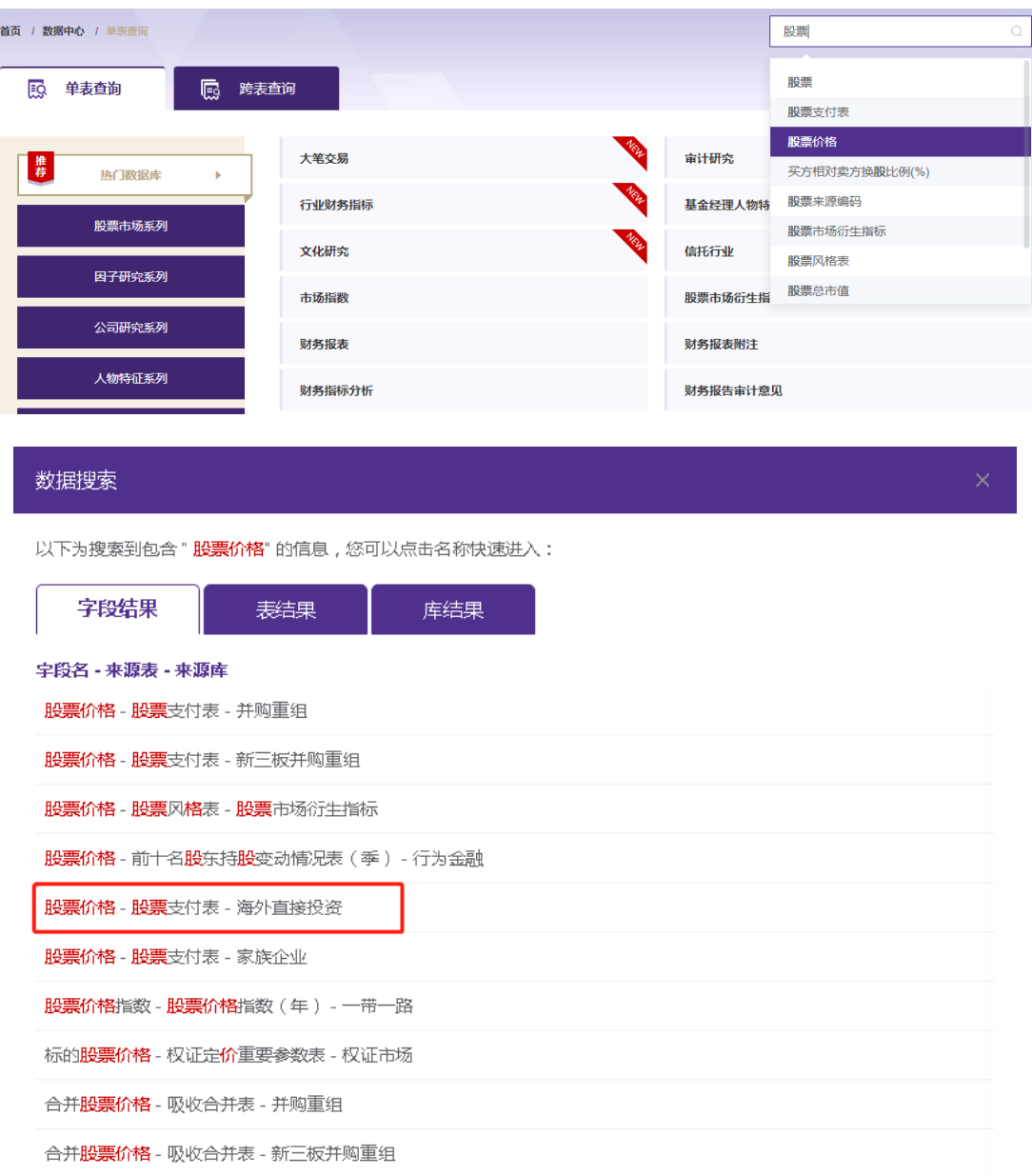

您可以通过点击字段结果、表结果或者库结果的信息,进入相应页面。如点击字段结果 的"股票价格"字段,树节点展开,打开字段所在表,字段高亮显示。如下图所示:

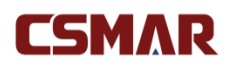

海外并购重组 — 支付情况 — 股票支付表

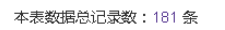

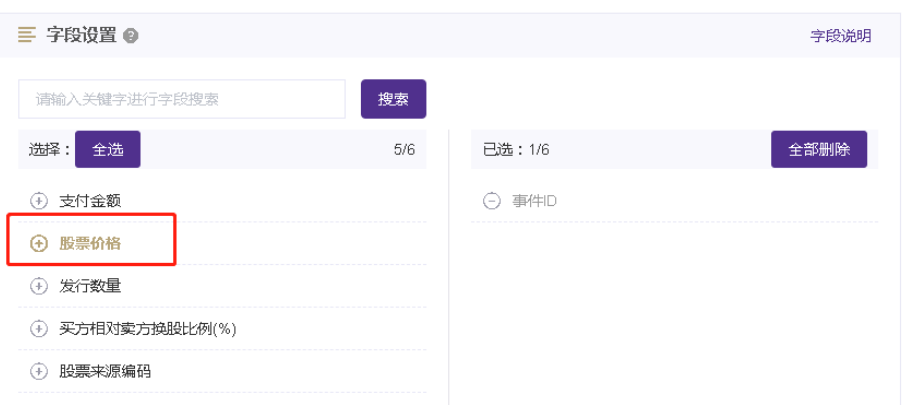

#### **2. 数据查询**

如果您希望查看某个数据库的数据,只需点击【数据中心】-"单表查询"指定系列界 面的某个数据库名称,将会进入当前数据库的数据查询页面。有权限的数据库为黑色字体显 示,无权限的数据库为灰色字体显示。

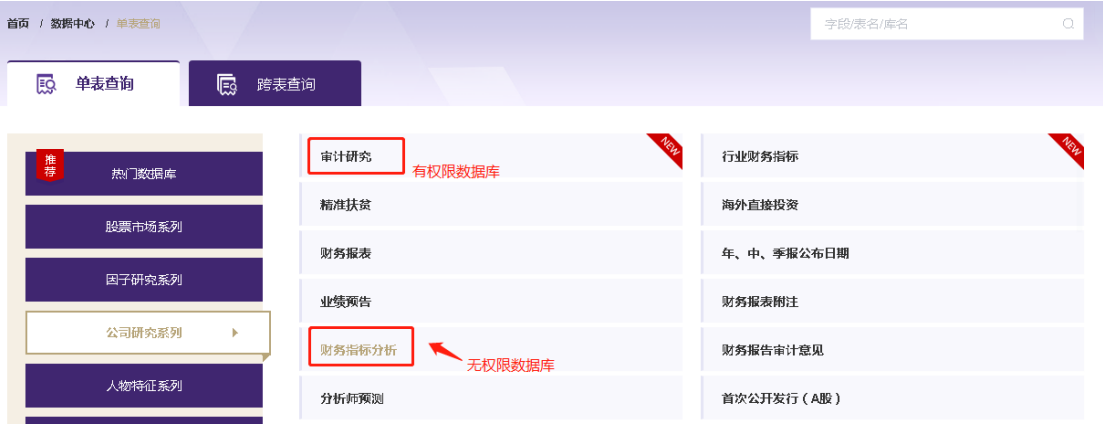

数据库的数据查询页面展示当前数据库的数据表信息,其中:黑色字体显示有权限的数

据表,灰色字体显示无权限的数据表。

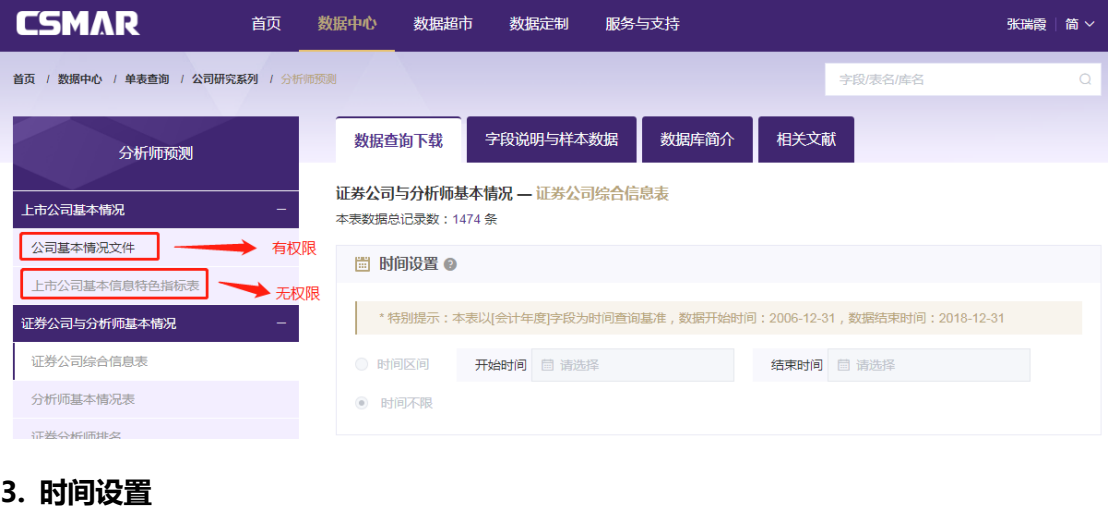

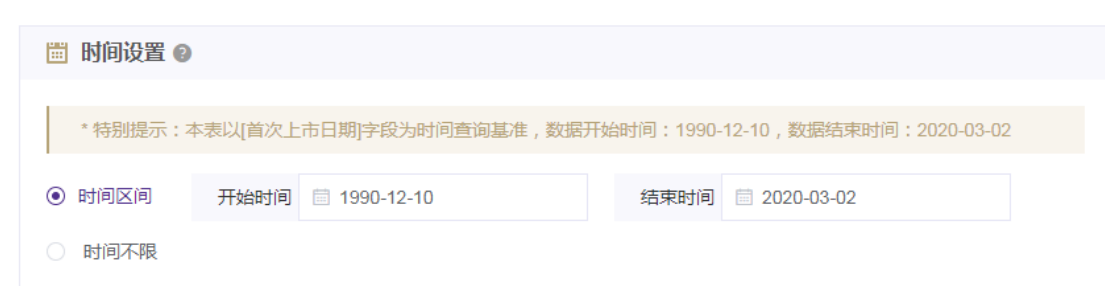

设置所需查询的数据时间区间,无权限的数据表不可进行时间设置;有权限的数据表时 间设置范围是权限内的时间区间。 针对一些数据量较大的数据表,限制每次查询数据的年 份。

**4.代码设置:**

您可以通过以下三种方式进行代码设置:全部代码、代码选择、代码导入(请严格按照 代码模板进行导入):

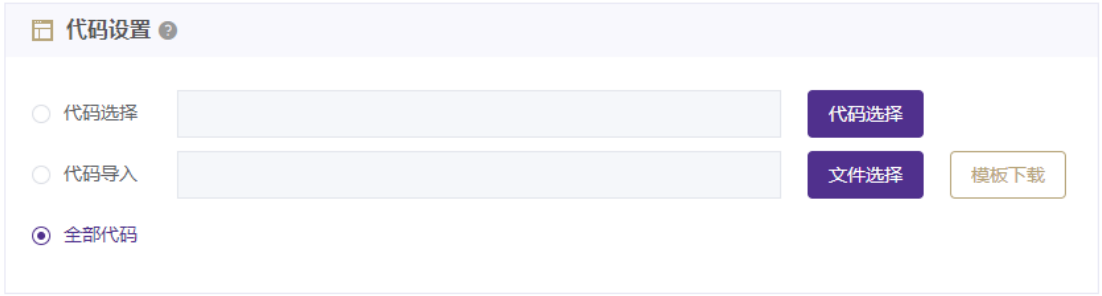

**代码选择:**点击【代码选择】,选择代码分类(可以组合分类),树节点有【我的代码】分

类。

- ⚫ **可选代码区域:**点击"全选",默认将可选代码区域的代码全部选中移至已选代码区域; 点击可选区域的某个代码,将自动移至已选代码区域。
- **已选代码区域**:点击"全部删除",默认将已选代码区域的代码全部选中移至可选代码 区域;当点击已选代码区域的某个代码,将自动移至可选代码区域。
- ⚫ **代码导出和保存:**可以对已选代码区域的代码进行导出,导出格式有 TXT 和 EXCEL 两 种,同时,还能将已选代码区域的代码保存,输入代码方案名称即可保存。在左侧【我 的代码】模块进行查看历史保留的代码方案。**注:**【我的代码】只保存的 10 条记录,

如果需要新增代码方案,需删除历史记录后才能进行保存。

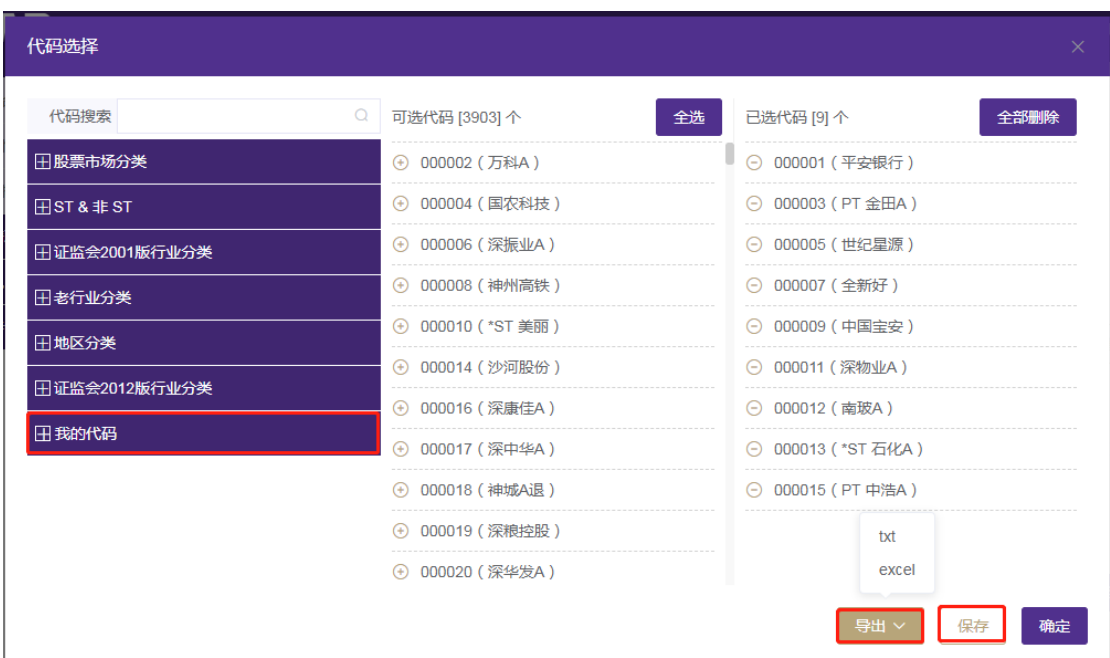

**代码导入:**点击【文件选择】按钮,在弹出对话框中选中本地代码导入文件。请严格按照【模

板下载】下载的模板进行导入。

**全部代码:**在所有代码范围内进行检索。

#### **5.字段选择:**

选择需要查询下载的字段。您可以通过以下操作进行字段的选择和删除:

▶ 单击字段项或者点击【全选】按钮进行字段选择。

● 单击字段项或者点击【全部删除】按钮进行取消选择。

如果当前数据表包含字段太多,您可以通过在输入框内输入您想查找的字段关键字进行 实时搜索。如需了解当前数据表的字段说明,可点击【字段说明】进行查看。

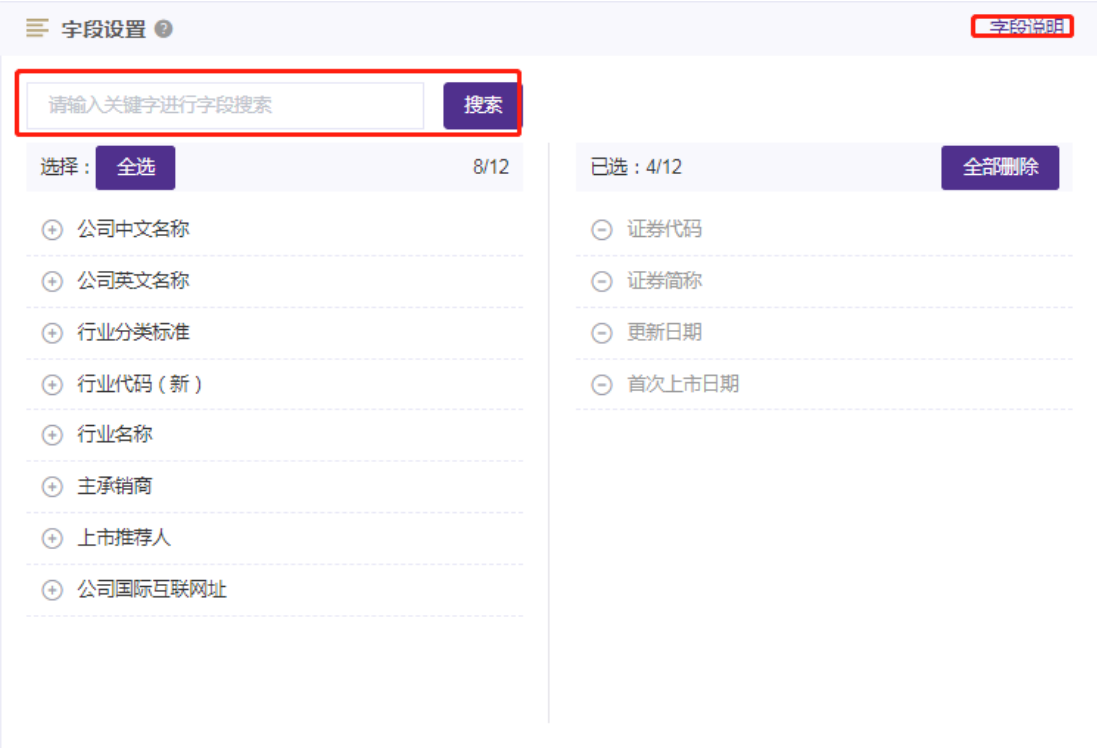

#### **6.条件筛选:**

如果您想对查询数据设定筛选条件,可以通过设置条件方式进行条件限定,以满足符合 一个或者多个条件组合的数据结果。 **例如**:财务报表-资产负债表中,我们希望查出在 2018-2019 年年报的财务数据。操作步骤:

(1)选择字段:会计期间

(2)选择条件运算符: 包含

(说明:针对不同类型的数据,系统自动判别加载运算符合相应的取值输入控件,比如日期, 将弹出日期选择窗体,避免您误输入错误格式的日期,减少操作错误的几率。)

(3)条件取值:设置为\_\_\_\_\_12-31。

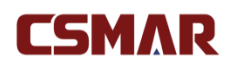

(4)点击添加按钮,则此条件添加到条件列表中。

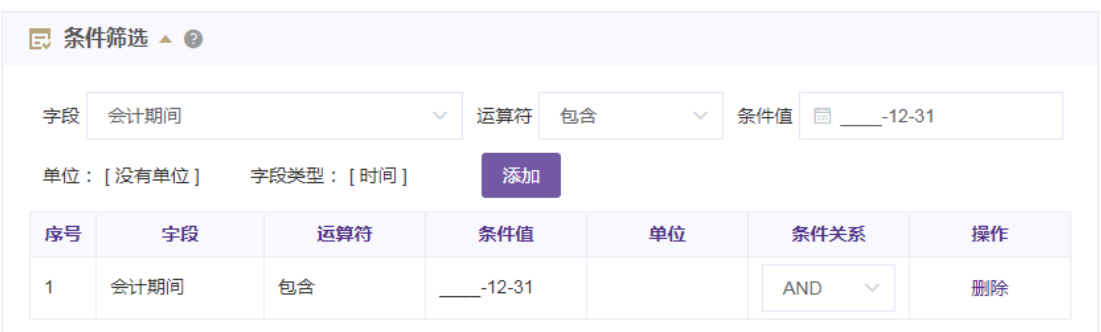

**注:**您在作多个条件组合筛选时,选择的条件间组合默认是 AND 的关系。您可以自行设置,

查询数据的计算逻辑是:(((序号 1 序号 2 的条件关系 序号 2)序号 3 的条件关系 序号 3) 序号 4 的条件关系 序号 4)…

#### **7. 下载数据**

设置好查询条件后,点击【下载数据】。新页面打开数据下载概要,如下图:

#### ○ 下载数据概要

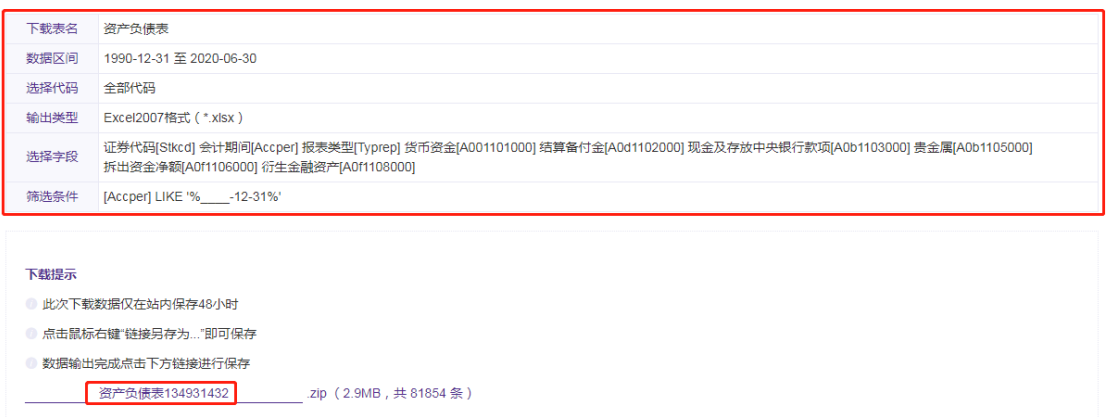

您将看到具体的条件设置信息,同时,下方显示查询数据的下载压缩包。点击压缩包名 称,可直接下载数据到本机。**注:**下载数据仅保存 48 小时,您可以在【个人中心-下载记 录】模块找到历史下载信息。

#### **8. 保存方案和下载到邮箱**

如果您想保存查询条件设置,可以在数据查询页面选中"保存方案",同时输入方案名

称,即可在【个人中心-我的方案】模块进行查询调用。

您还能直接选中"邮箱",输入邮箱地址,系统将自动发送此次查询下载的数据包链接 到您输入的邮箱,您可以通过登录邮箱,点击链接自动获取压缩包,邮箱链接只保存 48 小 时。

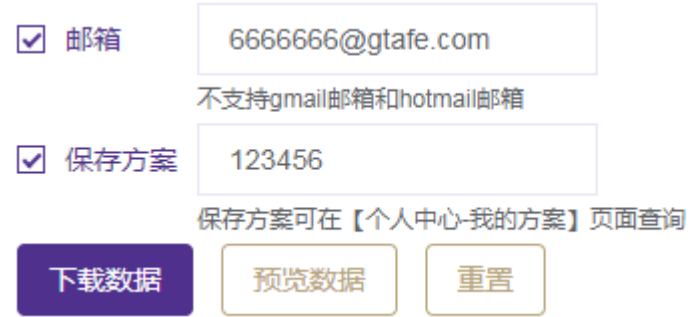

**9. 字段说明与样本数据、数据库说明书、相关文献**

如果您想查看某个数据表的样本数据或字段说明,请点击【字段说明和样本数据】。或

者,您可以通过点击【数据库说明书】查看当前数据库的简介和下载数据库说明书。当有此 数据库的表权限时,才能下载数据库说明书。

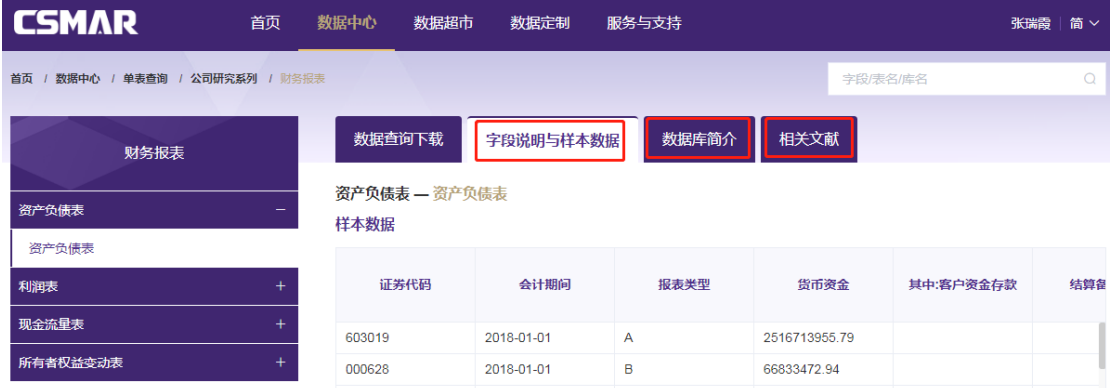

如果您想了解采用数据库发表的文献情况,可点击【相关文献】查看,目前主要展示《会

计研究》、《经济研究》、《金融研究》等期刊中采用 CSMAR 数据的文献列表。

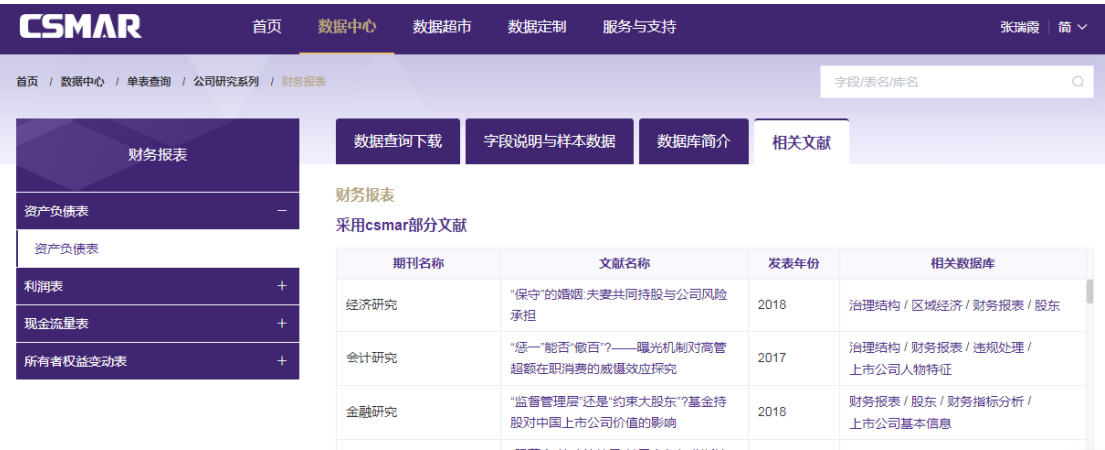

### **4.2.4 数据中心\_跨表查询**

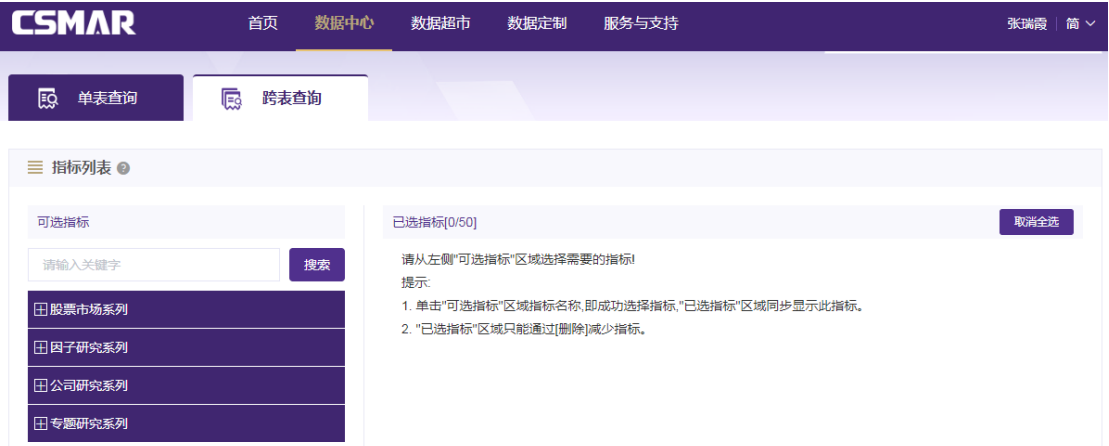

数据中心\_跨表查询模块实现了 CSMAR 不同数据表中指标的自由组合,内容主要涉及 股票市场、公司研究、基金研究、经济研究等研究系列,包含 80+个数据库(如股票市场 交易、财务报表、财务指标分析、治理结构、分析师预测、家族企业等)、700+张表、10000+ 个字段。

#### **1. 指标选择**

选择需要查询下载的字段。您可以通过以下操作进行字段的选择和删除:

- 单击左侧可选指标区域的字段项进行字段选择。
- ⚫ 单击左侧可选指标区域的字段项或者点击右侧已选指标区域的【删除】按钮进行已选指 标删除。

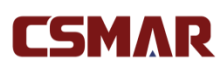

股票和基金相关指标不能同时选择。如果某个数据表有多种数据类别,比如财务报表有

"合并报表"和"母公司报表"两种类别,可以点击右侧数据表后面灰色字段进行设置。

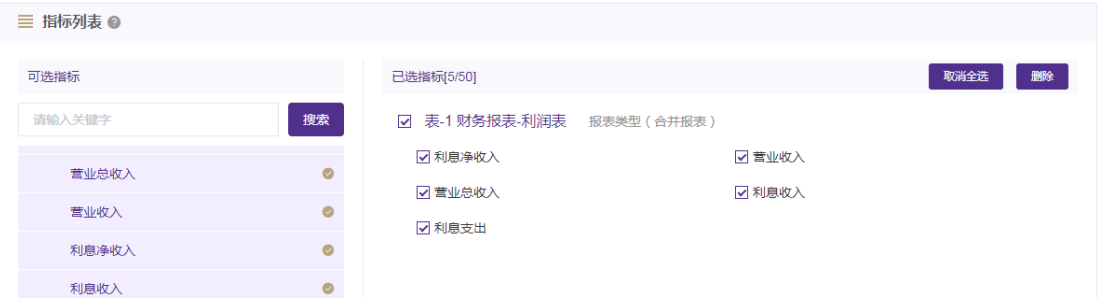

如果希望快速查询指标,可在搜索框中输入关键字,包含此关键字的字段/表/数据库结

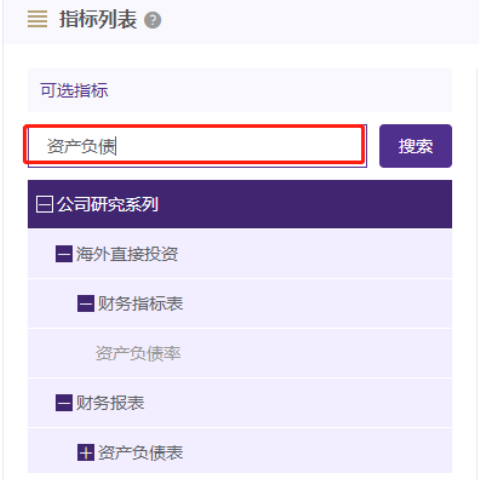

果将查找出来。 比如输入"资产负债",如图所示:

#### **2. 时间设置**

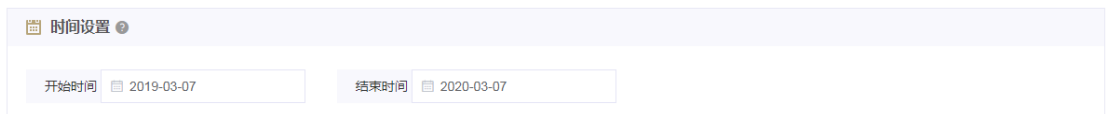

设置所需查询的数据时间区间,如果选择的指标来源数据表中包含数据量较大的数据

#### 表,限制每次查询 3 年的数据。

#### **3.代码设置:**

您可以通过以下三种方式进行代码设置:全部代码、代码选择、代码导入(请严格按照

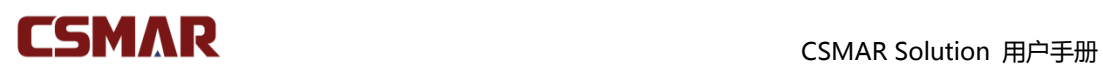

代码模板进行导入):

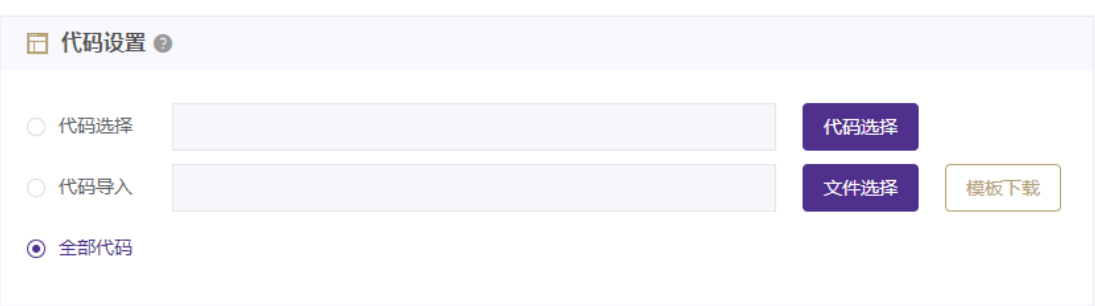

**代码选择:**点击【代码选择】,选择代码分类(可以组合分类),树节点有【我的代码】分 类。

- **可选代码区域:**点击"全选",默认将可选代码区域的代码全部选中移至已选代码区域; 点击可选区域的某个代码,将自动移至已选代码区域。
- **已选代码区域**:点击"全部删除",默认将已选代码区域的代码全部选中移至可选代码 区域;当点击已选代码区域的某个代码,将自动移至可选代码区域。
- ⚫ **代码导出和保存:**可以对已选代码区域的代码进行导出,导出格式有 TXT 和 EXCEL 两 种,同时,还能将已选代码区域的代码保存,输入代码方案名称即可保存。在左侧【我 的代码】模块进行查看历史保留的代码方案。**注:**【我的代码】只保存的 10 条记录, 如果需要新增代码方案,需删除历史记录后才能进行保存。

#### CSMAR Solution 用户手册

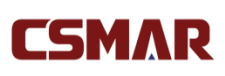

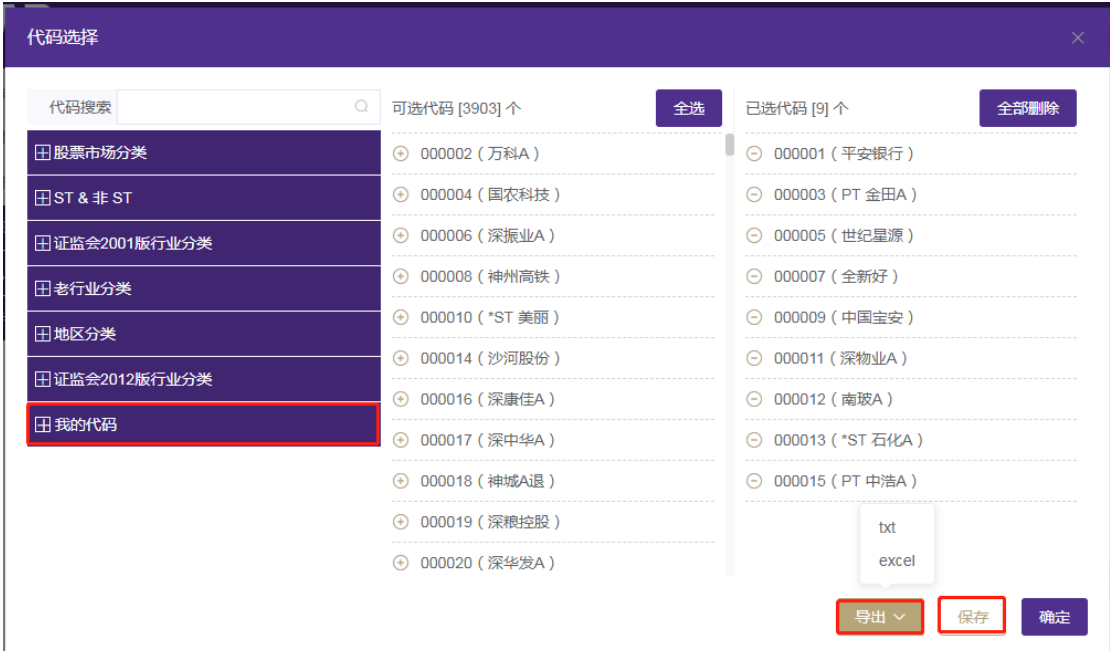

**代码导入:**点击【文件选择】按钮,在弹出对话框中选中本地代码导入文件。请严格按照【模

板下载】下载的模板进行导入。

**全部代码:**在所有代码范围内进行检索。

#### **4.下载数据**

设置好查询条件后,点击【下载数据】。新页面打开数据下载概要,如下图:

#### **CSMAR**

○ 下载数据概要

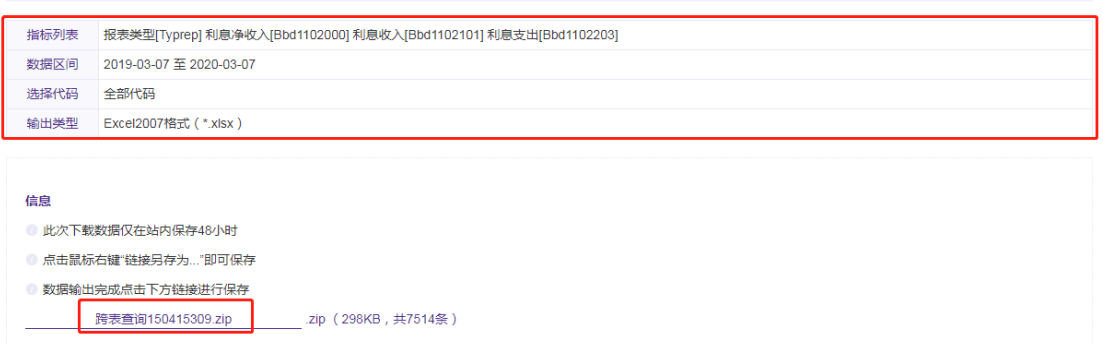

您将看到具体的条件设置信息,同时,下方显示查询数据的下载压缩包。点击压缩包名 称,可直接下载数据到本机。**注:**下载数据仅保存 48 小时,您可以在【个人中心-下载记 录】模块找到历史下载信息。

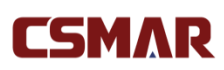

#### **5.下载到邮箱**

您还能直接选中"邮箱",输入邮箱地址,系统将自动发送此次查询下载的数据包链接 到您输入的邮箱,您可以通过登录邮箱,点击链接自动获取压缩包,邮箱链接只保存 48 小 时。 请输入电子邮箱 □ 邮箱

### **4.2.5 数据超市**

下载数据

|<br>不支持gmail邮箱和hotmail邮箱

预览数据

数据超市模块提供 CSMAR 数据表的在线购买, 目前仅支持个人在线注册用户购买, 针对使用学校机构账号的用户,需注册新用户 ( 登录页面 [cn.gtadata.com](http://www.gtarsc.com/) 点击【注册】 按钮进行注册)才能购买。购买数据库或者数据表的流程如下:

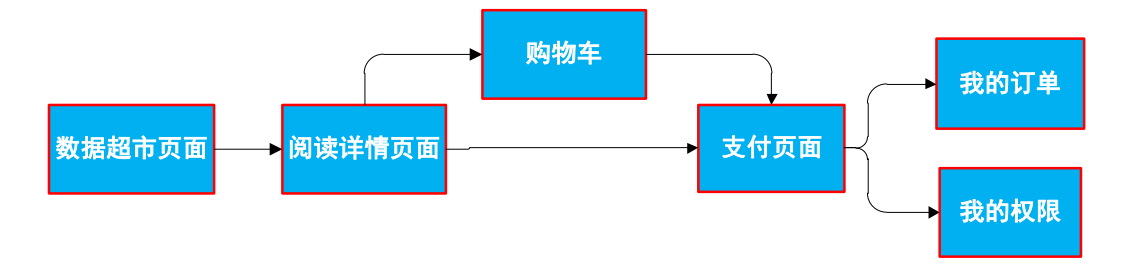

#### **1. 数据超市页面**

主菜单点击【数据超市】进入该模板,页面布局展示如下:

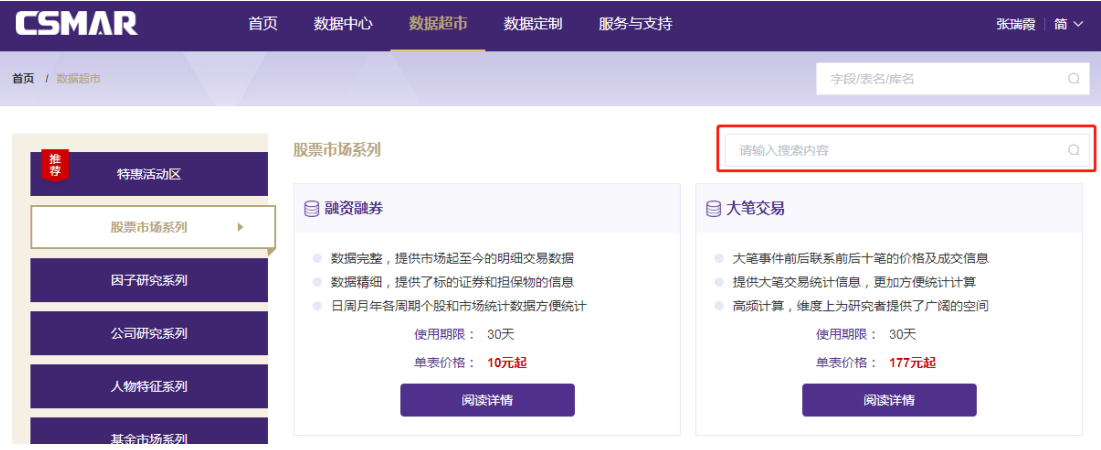

页面左侧为 CSMAR 数据库 19 个系列分类及特惠活动专区(数据库来源于 18 个数据 库系列+合作数据)。如,点击股票市场系列,页面右侧区域则会显示股票市场系列下包含 的所有数据库。在每个数据库模块中,展示有数据库特色、使用期限(30 天)、对应单表最 低价格、阅读详情按钮。点击【阅读详情】按钮,或者点击数据库名称,即可在当前页面跳 转至数据库详情展示页面。

您可在数据库模块列表右上方搜索框内输入需求关键词,即可快速定位关键词相关的数 据库/表。例:在右上方的搜索框内输入"分析师",点击搜索,页面右侧区域将显示数据库 名称或表名称中包含"分析师"关键词的数据库模块列表。

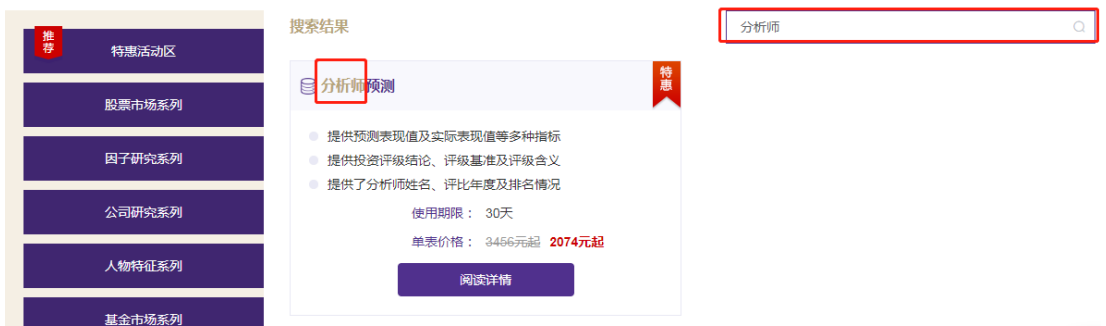

**2. 阅读详情页面**

在数据超市页面点击列表下数据库名称或者【阅读详情】按钮即可从当前页面跳转到数 据库详情展示页面,具体页面内容展示如下:

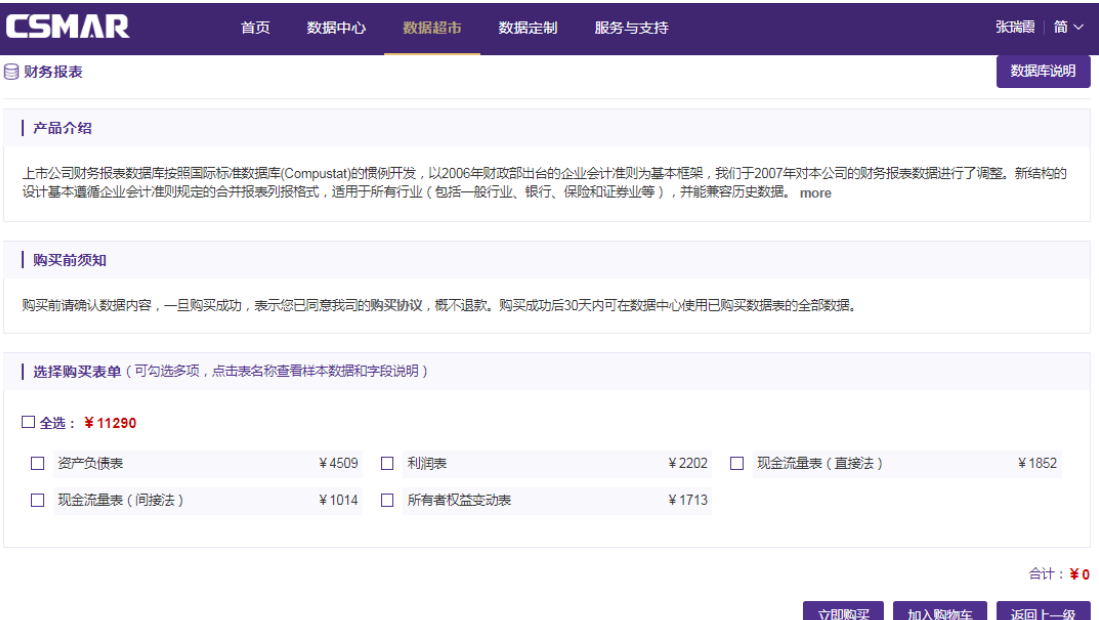

**产品介绍**:展示当前数据的信息介绍;

**购买前须知**:由于数据商品的特殊性,一旦购买,概不退款。购买成功后提供 30 天数 据使用权限。例如:2016 年 5 月 20 日购买某些表 30 天的使用权限, 2016 年 6 月 20 日 之后,数据权限失效;

**选择购买表单**:该模块显示当前数据库包含的所有上架数据超市的数据表,在此模块用 户可自主勾选所需要的数据表进行购买,同时页面下方将实时更新展示当前所勾选数据表的 合计金额;

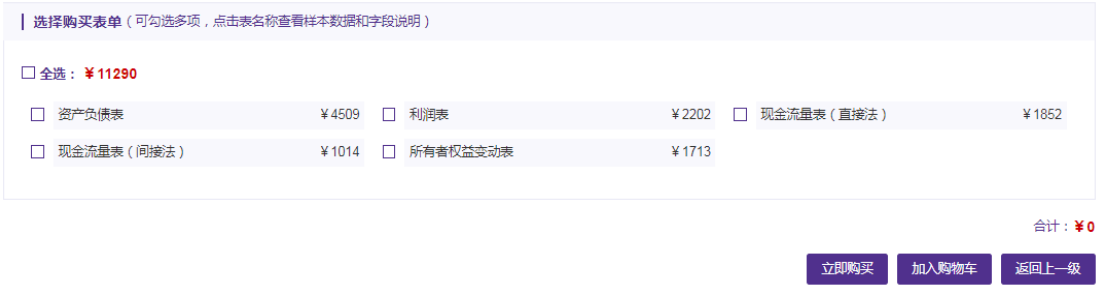

**立即购买**:点击【立即购买】按钮,当前页面将跳转至填写订单页面,进入支付环节; **加入购物车**:点击【加入购物车】按钮,则当前已勾选的数据表商品将成功加入购物车, 此时可在弹出框中选择"去购物车查看"或"继续查看商品";

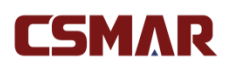

**返回上一级:**点击【返回上一级】按钮,则当前页面下跳转回上一级页面,即数据超市

系列模块展示页面。

#### **3. 填写订单页面**

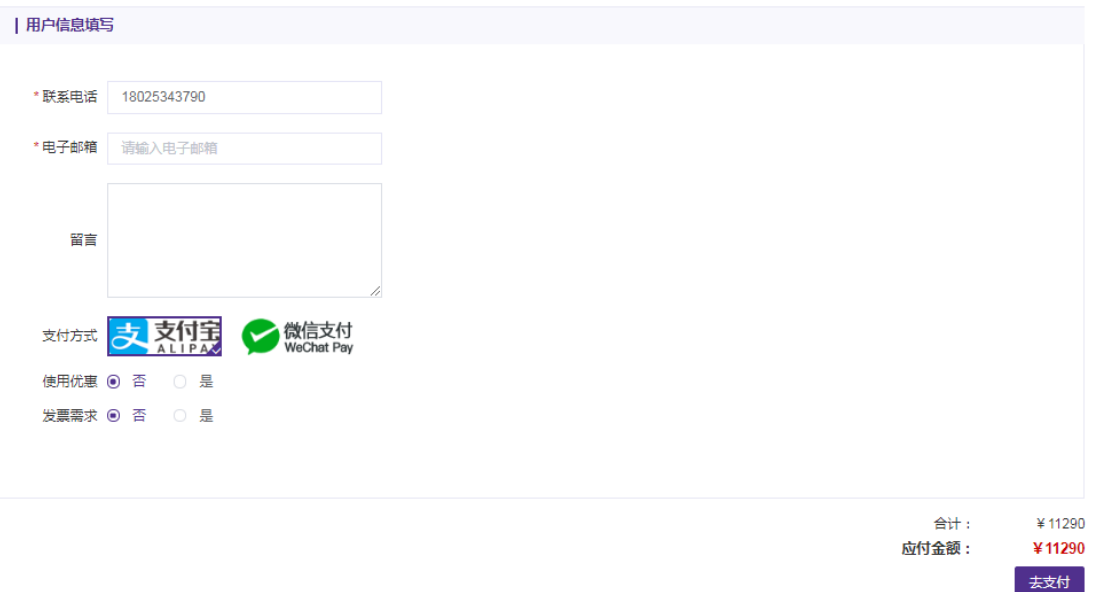

**合计:**显示当前订单金额合计。

**支付方式:**目前支持微信支付和支付宝支付。

**使用优惠:**可以使用由 CSMAR 团队发送的数据超市优惠码支付,或者使用符合条件 的活动期间领取的优惠券。通过证件审核的老师或者学生及 edu 邮箱注册的老师或者学生 将享受在此优惠基础上至少 9 折优惠。

**发票需求:**默认是不开发票,如果需要开发票,则选择"是",提供选择"增值税普通 发票"和"增值税专用发票",当去除优惠金额小于 500 元时,如需开具发票需支付 22 元 邮寄费用。请按照要求输入发票及收票人相关信息。

**去支付:**点击"去支付",跳转到第三方支付平台(支付宝和微信在线支付)页面。

成功支付后,页面将进行如下文字提示:恭喜您,您的订单\*\*\*\*\*\*已经支付成功,具体 订单信息可在"我的订单"中查询!

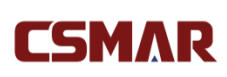

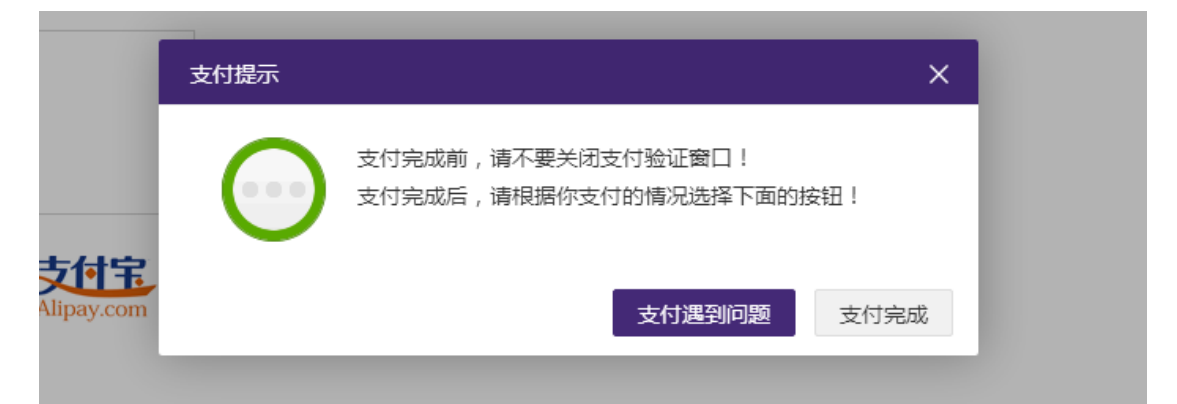

### **4.2.6 合作数据**

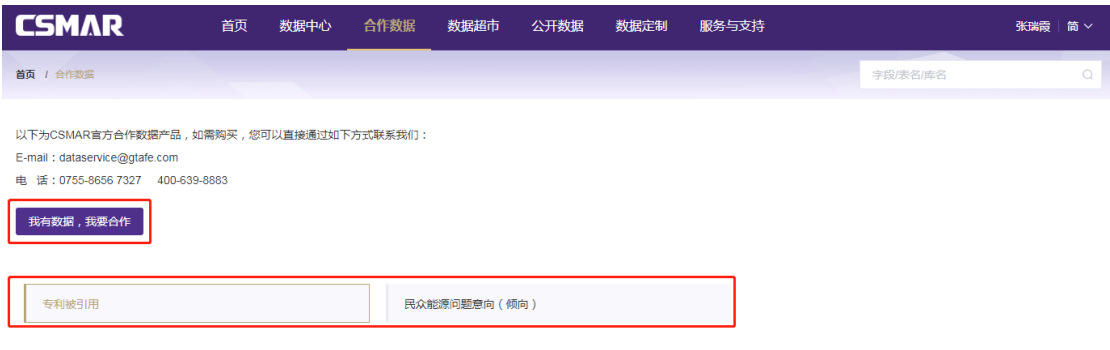

合作数据模块展示我司与专家学者共同开发的数据库信息,如果您希望与我们合作,可

点击"我有数据,我要合作",填写您的数据内容,提交成功后我司将有专人与您进行合作 洽谈。合作数据的数据查询下载相关模块设置同 4.2.3 数据中心-单表查询。

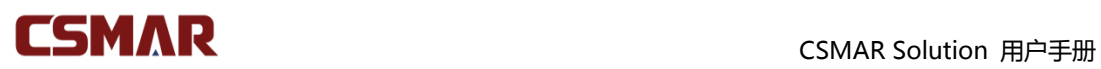

## **4.2.7 公开数据**

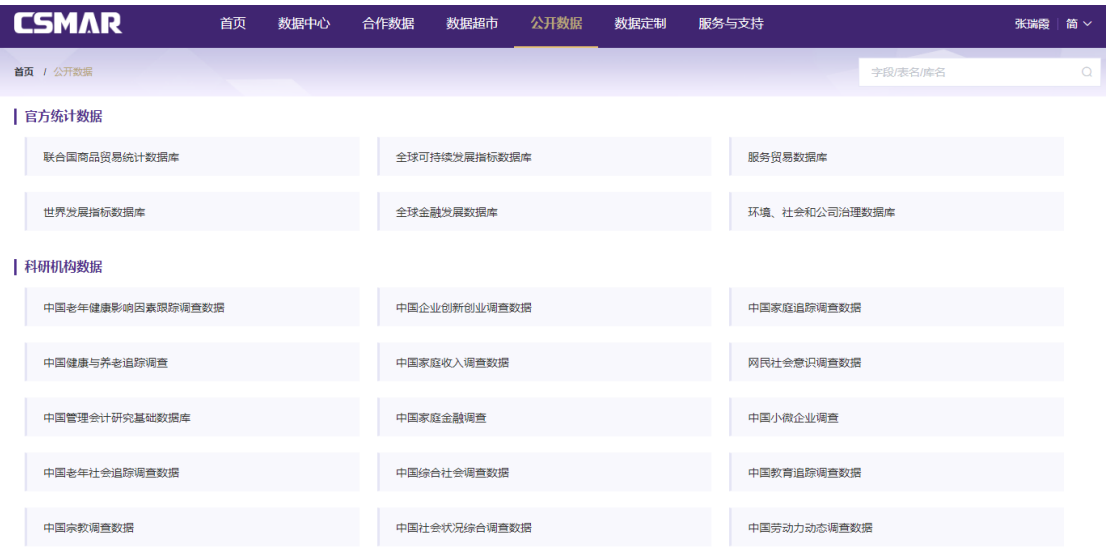

展示经济金融相关的公开免费数据,包含官方统计数据和科研机构数据,点击数据库名 称可查看数据库简介及来源链接。

### **4.2.8 数据定制**

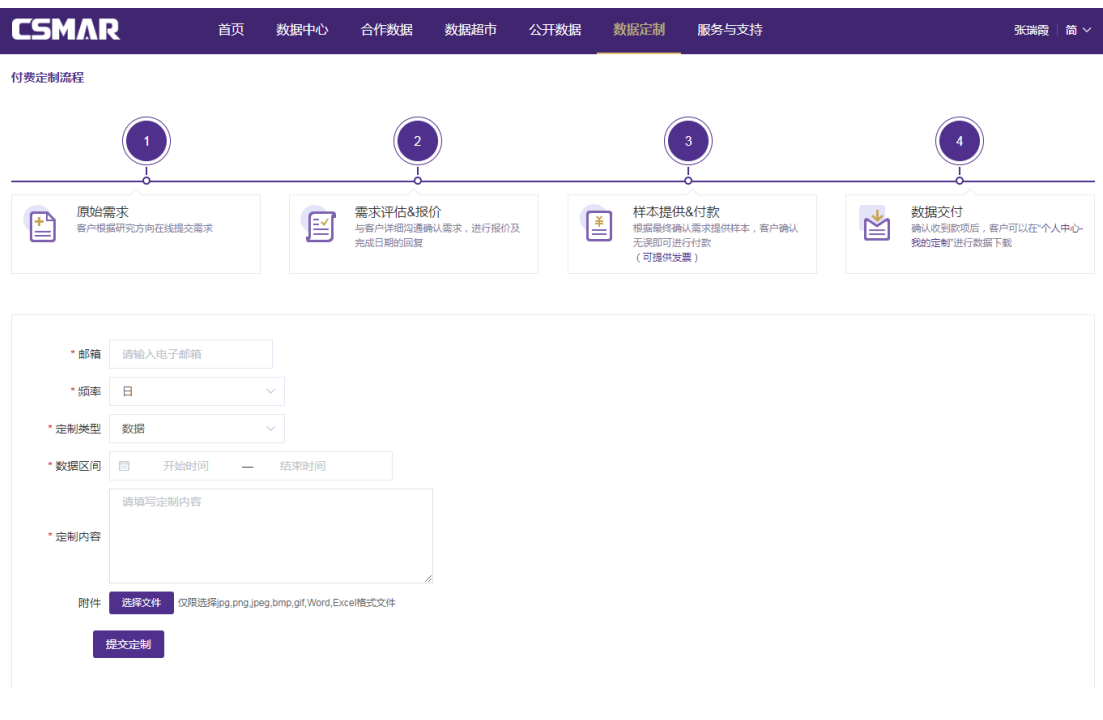

如果您需要购买数据库或者进行数据/模型定制,可以通过数据定制模块在线提交数据

定制需求,填写您的邮箱、数据频率、定制类型、定制数据时间范围、定制内容等信息,点 击【提交定制】,后期我司工作人员会以邮件形式和您沟通。

### **4.2.9 服务与支持**

为了让您享受更方便、快捷、周到的服务,我们提供 Python 数据接口文档、操作指引、 联系我们和在线客服。

如果您是第一次使用我们的产品,可点击右侧悬浮"操作指引"查看主要功能的使用说 明。

如果您对我们的产品有任何疑问或者建议,都可以第一时间拨打 400-639-8883 客服 热线或者点击右侧悬浮"在线客服"与我司工作人员联系。

如果您是Python使用者,我们也提供Python数据接口可以直接调用有权限的CSMAR 数据,提高您的研究效率。-

### **4.2.10 个人中心**

点击页面顶端【姓名】,进入个人中心页面,您可以在个人中心页面查看基本信息,修 改登录密码,同时查看我的数据权限、我的下载、我的方案、我的定制、我的优惠券、我的 购物车和我的订单。

#### CSMAR Solution 用户手册

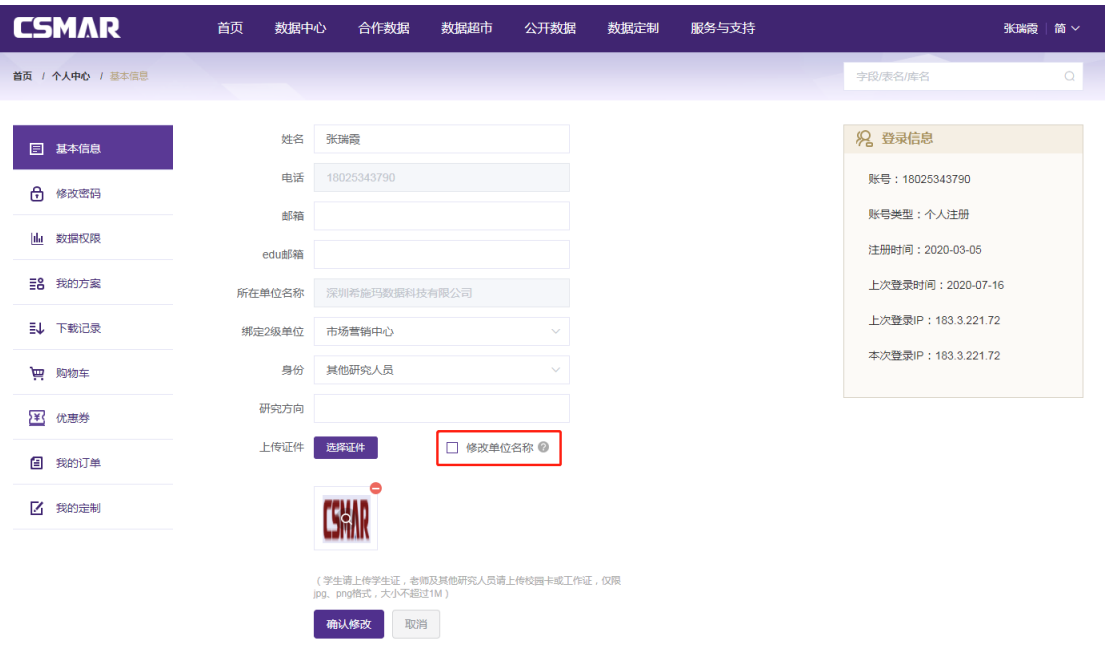

#### **1. 基本信息**

个人注册账号可修改基本信息,电话邮箱一旦确定,不可修改;所在单位不可修改, edu 邮箱注册用户, 如需修改, 请重新使用最新学校 edu 邮箱注册; 手机号注册用户请上 传相应的证件,并勾选"修改单位名称",提交成功后,我司工作人员会进行证件审核,审 核通过后后台将自动帮您修改所在单位。如果一个单位有 2 个及以上 2 级单位购买或者试 用 CSMAR 数据库,可根据需要进行修改绑定。

#### **2. 数据权限**

展示账号对应的数据权限,其中个人注册账号拥有所绑定单位的数据权限以及个人在数 据超市购买的数据表权限,单位数据权限必须在单位 IP 范围内才能查看使用,IP 范围外不 能使用。

#### **3. 我的方案**

我的方案包括对代码设置、时间设置、字段设置、条件筛选设置的保存,需要在数据中 心 单表查询模块的数据查询过程中设置,即可展示在我的方案模块。

#### **4. 下载记录**

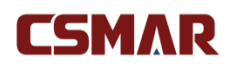

下载记录显示针对 CSMAR 数据表的下载记录, 下载数据链接仅在站内保存 48 小时,

最多显示 20 条下载记录。

**5. 购物车**

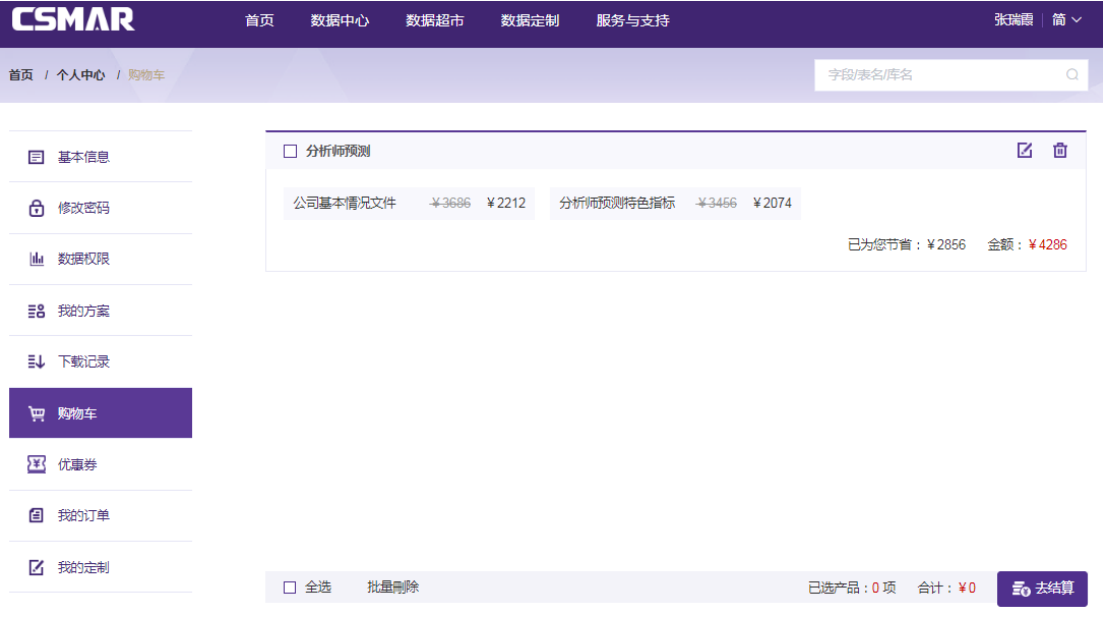

**可以点击"修改"**修改当前数据库下勾选的数据表;同时也能删除购物车的数据库;点

- 击"**去结算"**进入填写订单页面。
- **6. 我的订单**

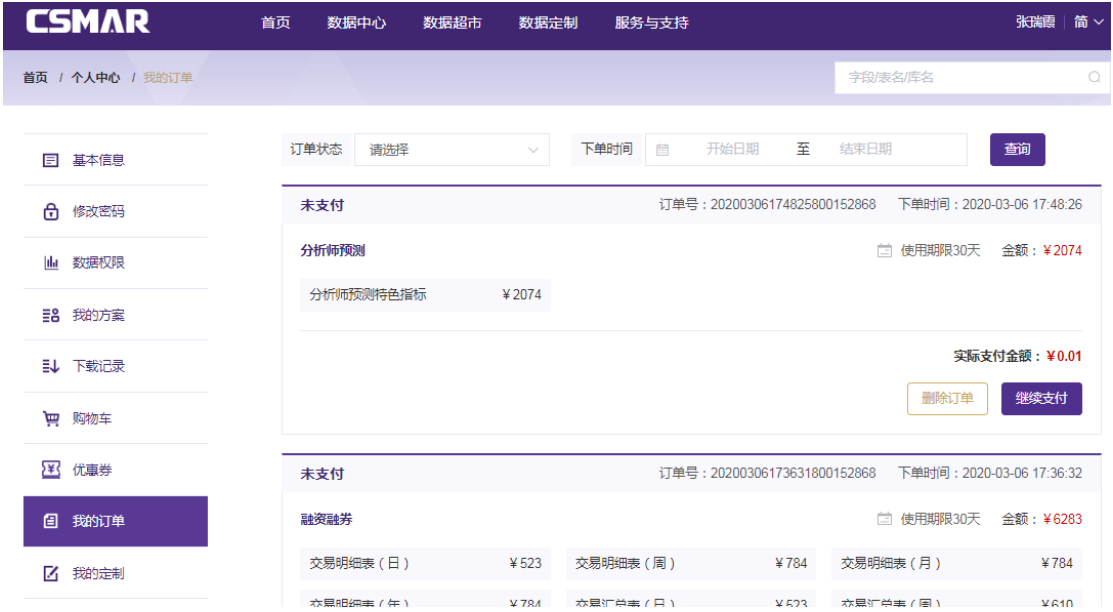

我的订单包含"待支付"订单、"已支付"订单和"已失效"订单,每个订单包含订单

# **CSMAR** CSMAR Solution 用户手册

号、下单时间、使用期限、数据表列表以及订单金额合计等信息。您可以通过设置订单状态 和下单时间,点击"查询"来搜索定位需要的订单。针对待支付订单,可点击"继续支付" 进行支付或点击"删除订单"删除此订单。待支付订单 12 小时内如果未完成支付, 将自动 变为"已失效"订单。

#### **7. 优惠券**

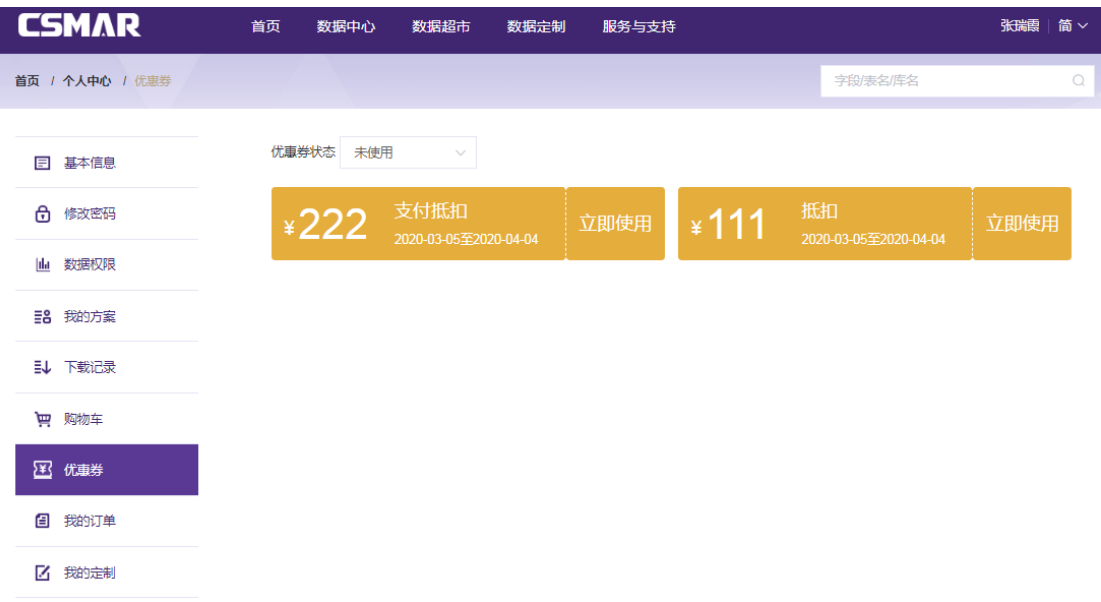

展示活动期间领取的优惠券,包含已到期、已使用和可使用三种。

#### **8. 我的定制**

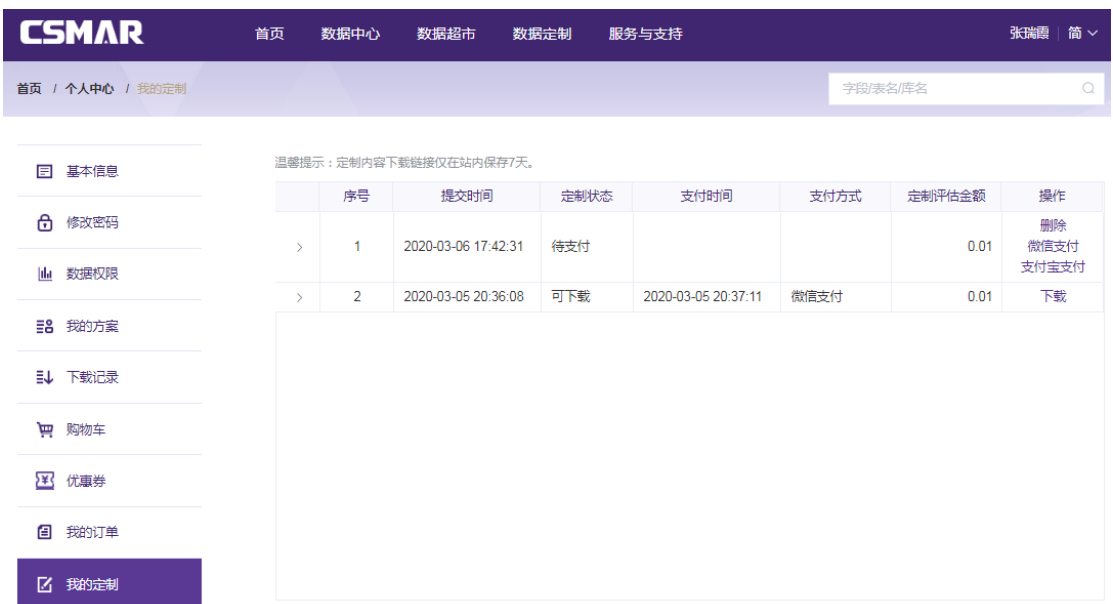

展示通过【数据定制】模块在线提交的所有定制需求,可查看定制评估进度,如果您同

意定制评估金额,可在线付款并在线下载定制数据,方便快捷。